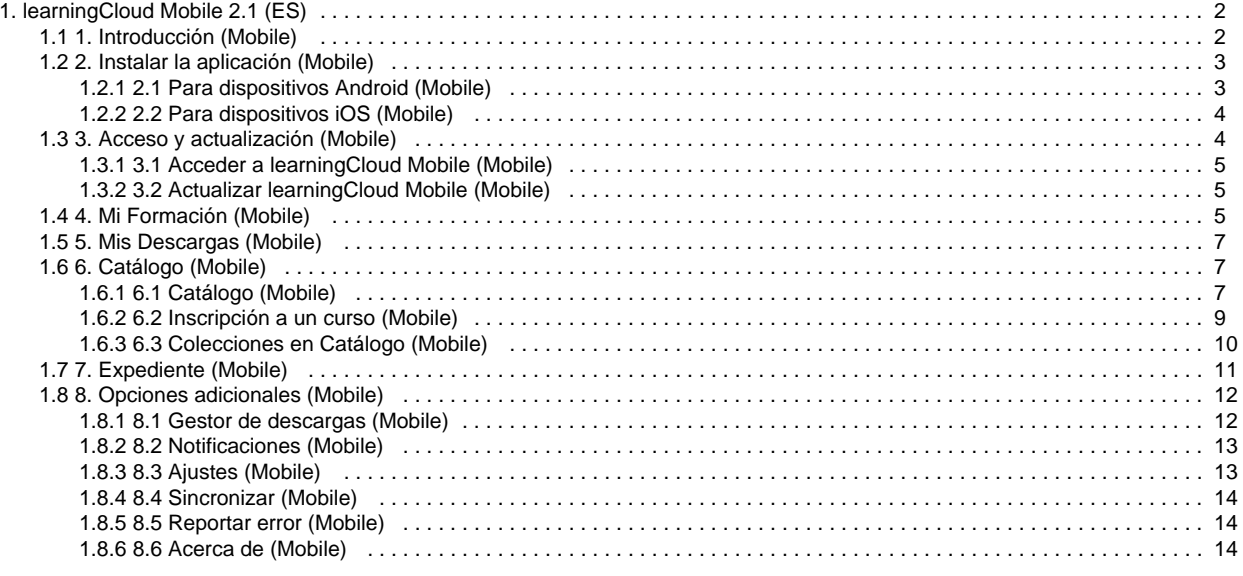

# <span id="page-1-0"></span>learningCloud Mobile 2.1 (ES)

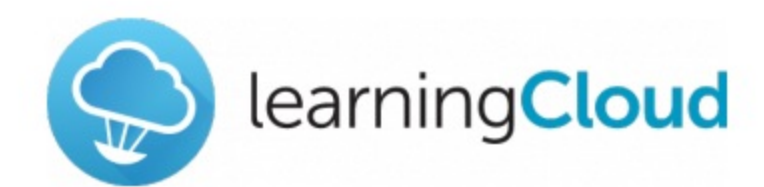

#### Manual de **learningCloud Mobile**

Versión 2.1

Descarga el manual en PDF

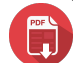

### **Índice**

- [1. Introducción \(Mobile\)](#page-1-1)
- [2. Instalar la aplicación \(Mobile\)](#page-2-0)
- [3. Acceso y actualización \(Mobile\)](#page-3-1)
- [4. Mi Formación \(Mobile\)](#page-4-2)
- [5. Mis Descargas \(Mobile\)](#page-6-0)
- [6. Catálogo \(Mobile\)](#page-6-1)
- [7. Expediente \(Mobile\)](#page-10-0)
- [8. Opciones adicionales \(Mobile\)](#page-11-0)

# <span id="page-1-1"></span>1. Introducción (Mobile)

Gracias a **learningCloud Mobile** puedes llevar tu formación contigo y realizarla cuando y donde quieras. A través de esta intuitiva aplicación para dispositivos móviles y tabletas iOS y Android tendrás acceso a tu formación.

Descarga tu acción formativa, llévalo contigo y aprende cuando quieras. No necesitas estar conectado a la red para realizarlo: tus datos de seguimiento se guardan y se envían al servidor la siguiente vez que te conectes.

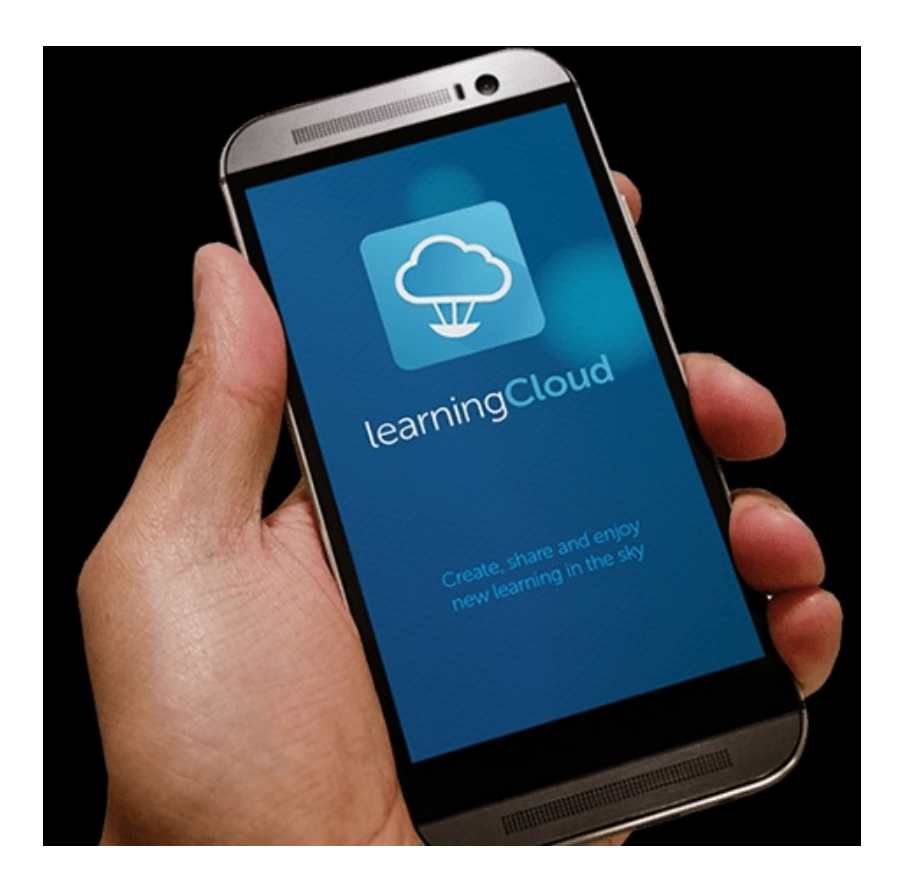

# <span id="page-2-0"></span>2. Instalar la aplicación (Mobile)

En los siguientes apartados podrás descubrir como instalar **learningCloud Mobile** en tu dispositivo móvil:

- [2.1 Para dispositivos Android \(Mobile\)](#page-2-1)
- [2.2 Para dispositivos iOS \(Mobile\)](#page-3-0)

## <span id="page-2-1"></span>**2.1 Para dispositivos Android (Mobile)**

Para descargar la aplicación accede a **Google Play**.

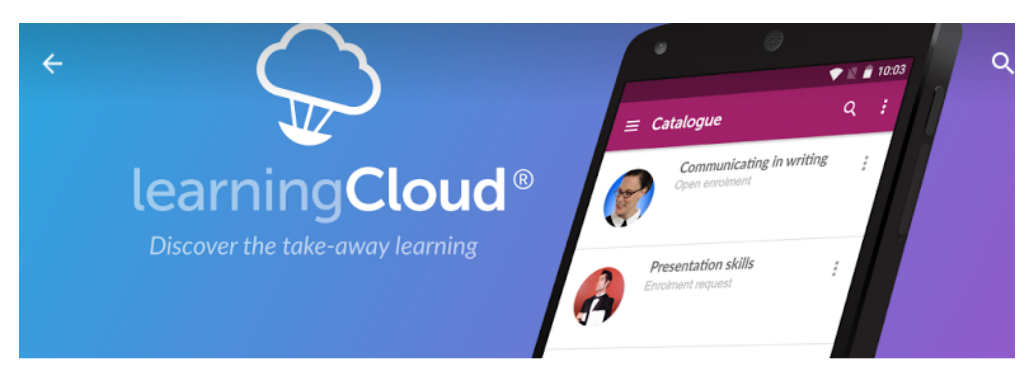

learningCloud

NETEX KNOWLEDGE FACTORY SL <sup>8</sup> PEGI<sub>3</sub>

**INSTALAR** 

因

<span id="page-3-0"></span>Busca la aplicación y pulsa **"Instalar"**. La aplicación es gratuita.

# **2.2 Para dispositivos iOS (Mobile)**

Para descargar la aplicación accede a la **App Store**.

Busca la aplicación y pulsa **"Instalar"**. La aplicación es gratuita.

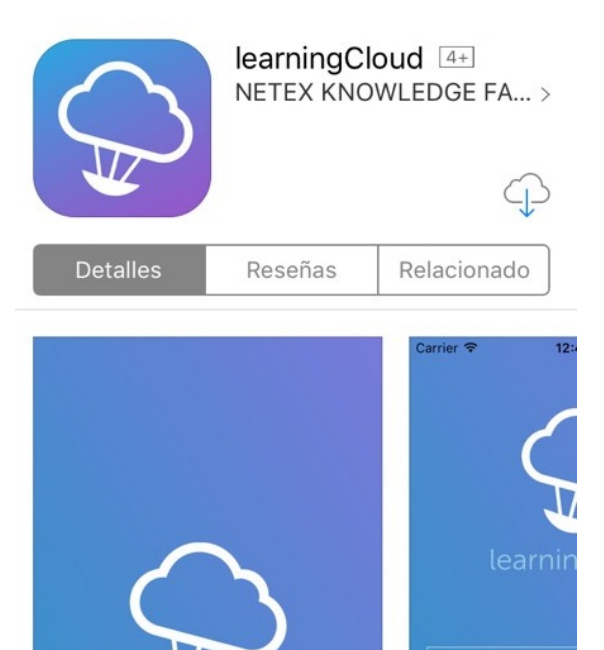

<span id="page-3-1"></span>learningCloud

# 3. Acceso y actualización (Mobile)

Descubre en los siguientes apartados cómo acceder y actualizar **learningCloud Mobile**:

- [3.1 Acceder a learningCloud Mobile \(Mobile\)](#page-4-0)
- [3.2 Actualizar learningCloud Mobile \(Mobile\)](#page-4-1)

#### <span id="page-4-0"></span>**3.1 Acceder a learningCloud Mobile (Mobile)**

Para acceder a la aplicación necesitas unas credenciales (URL del servidor, usuario y contraseña). Las recibirás por correo electrónico cuando se te dé de alta en el sistema.

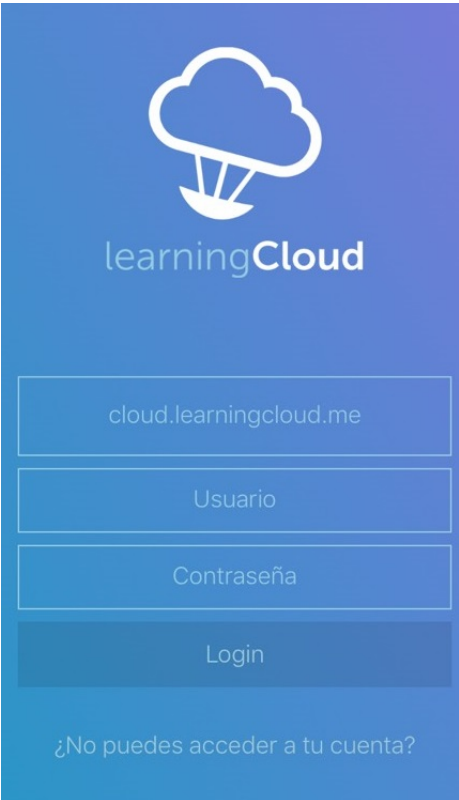

Si no recuerdas tu contraseña, puedes recuperarla pulsando el enlace **¿No puedes acceder a tu cuenta?**. En este caso, tendrás que introducir tu dirección de correo electrónico y recibirás un e-mail con instrucciones para configurar una nueva contraseña.

### <span id="page-4-1"></span>**3.2 Actualizar learningCloud Mobile (Mobile)**

Cuando exista una nueva versión disponible de la aplicación, el market (**App Store** o **Google Play**) enviará una notificación a tu dispositivo para que puedas actualizarla.

Cuando haya actualizaciones críticas de la aplicación, recibirás una notificación informando de que la versión instalada es antigua y debes actualizarla para evitar posibles errores si se sigue trabajando con ella

# <span id="page-4-2"></span>4. Mi Formación (Mobile)

En **Mi formación** puedes visualizar de forma fácil tu formación en curso y la formación a realizar próximamente. Las acciones formativas se agrupan en cursos. Accede al curso que te interese y podrás ver todas las acciones formativas que hay relacionados con ese tema.

Los cursos pasarán por varios estados. El estado del alumno en ellos se representa con un código de colores determinado:

- **No iniciado (gris):** cuando todavía no ha llegado la fecha de inicio del curso.
- **En progreso (naranja):** el curso cambia su estado a "en progreso" el mismo día en el que se inicia el mismo.
- **Superado (verde):** cuando ya se ha completado el curso con una nota igual o superior a la mínima requerida.
- **Suspenso (rojo):** cuando se ha completado el curso y no se ha alcanzado la nota mínima requerida.

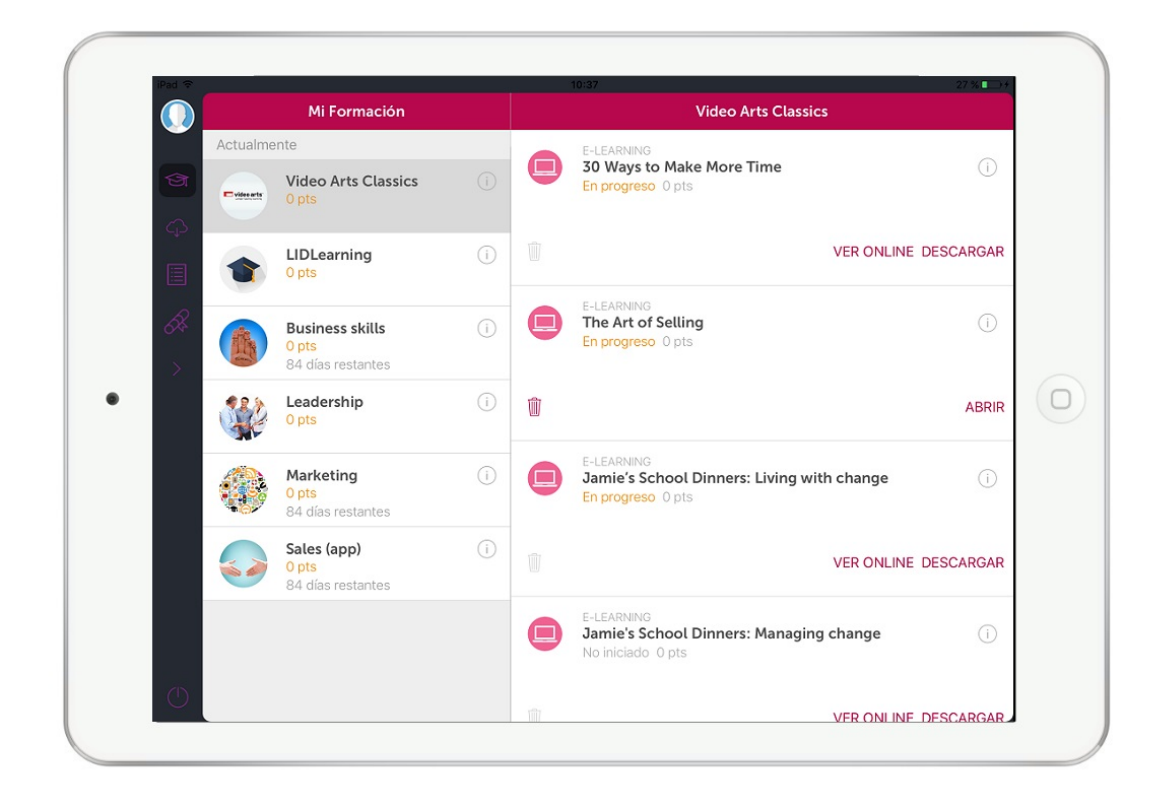

Para acceder a las acciones formativas existen dos opciones: **Ver online** y **Descargar.**

#### **Ver online**

En el caso de hacer clic en **Ver online,** se lanzara la acción formativa a través del navegador predeterminado del dispositivo. Para este tipo de acceso, precisarás conexión a internet.

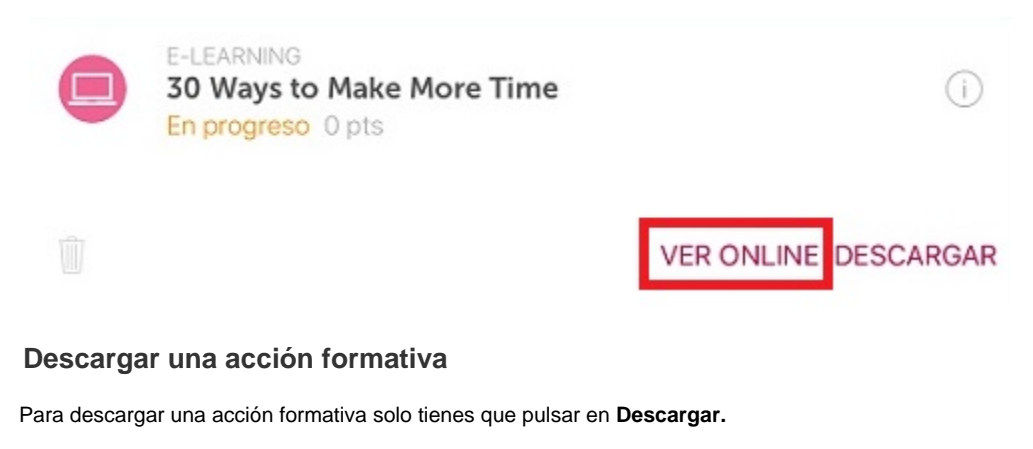

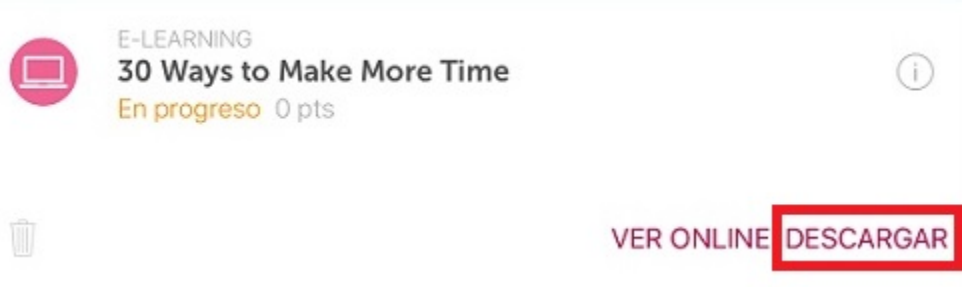

En esta misma pantalla de **Mi Formación** podrás ver el progreso de la descarga en cada una de las actividades, pudiendo parar el proceso de descarga.

Una vez descargada la acción formativa, haciendo clic en

, accederás a **Mis Descargas** y podrás hacer clic en Abrir para verla.

# <span id="page-6-0"></span>5. Mis Descargas (Mobile)

**Mis descargas** te permite comprobar el estado y progreso de las acciones formativas que has descargado.

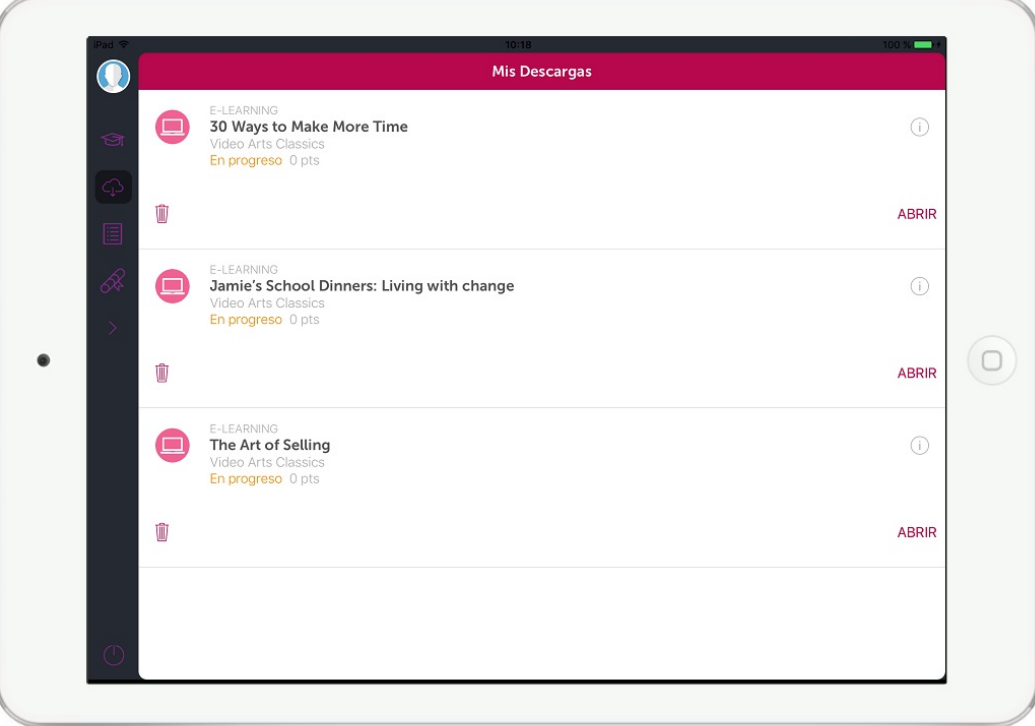

Una vez terminada la descarga, podrás abrir la acción formativa haciendo clic en **Abrir**.

La formación pasará por varios estados:

- **No iniciado:** cuando tienes la acción formativa descargada pero todavía no has accedido a la formación.
- **En progreso:** cuando ya has accedido a la formación, pero no la has terminado.
- **Superado:** cuando ya has terminado la acción formativa con una nota igual o superior a la mínima requerida.
- **No superado**: cuando has terminado la acción formativa con una nota menor a la mínima requerida.

Si ya hemos finalizado una acción formativa y no queremos almacenarla en el dispositivo, haremos clic en

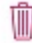

para eliminar el fichero.

# <span id="page-6-1"></span>6. Catálogo (Mobile)

Consulta en los siguientes apartados como buscar e inscribirte a los cursos que más te interesen del **Catálogo.**

- [6.1 Catálogo \(Mobile\)](#page-6-2)
- [6.2 Inscripción a un curso \(Mobile\)](#page-8-0)
- [6.3 Colecciones en Catálogo \(Mobile\)](#page-9-0)

# <span id="page-6-2"></span>**6.1 Catálogo (Mobile)**

Haciendo clic en

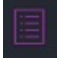

podrás ver los cursos disponibles desde el **Catálogo**, y ver los detalles de un curso en concreto antes de inscribirte en él.

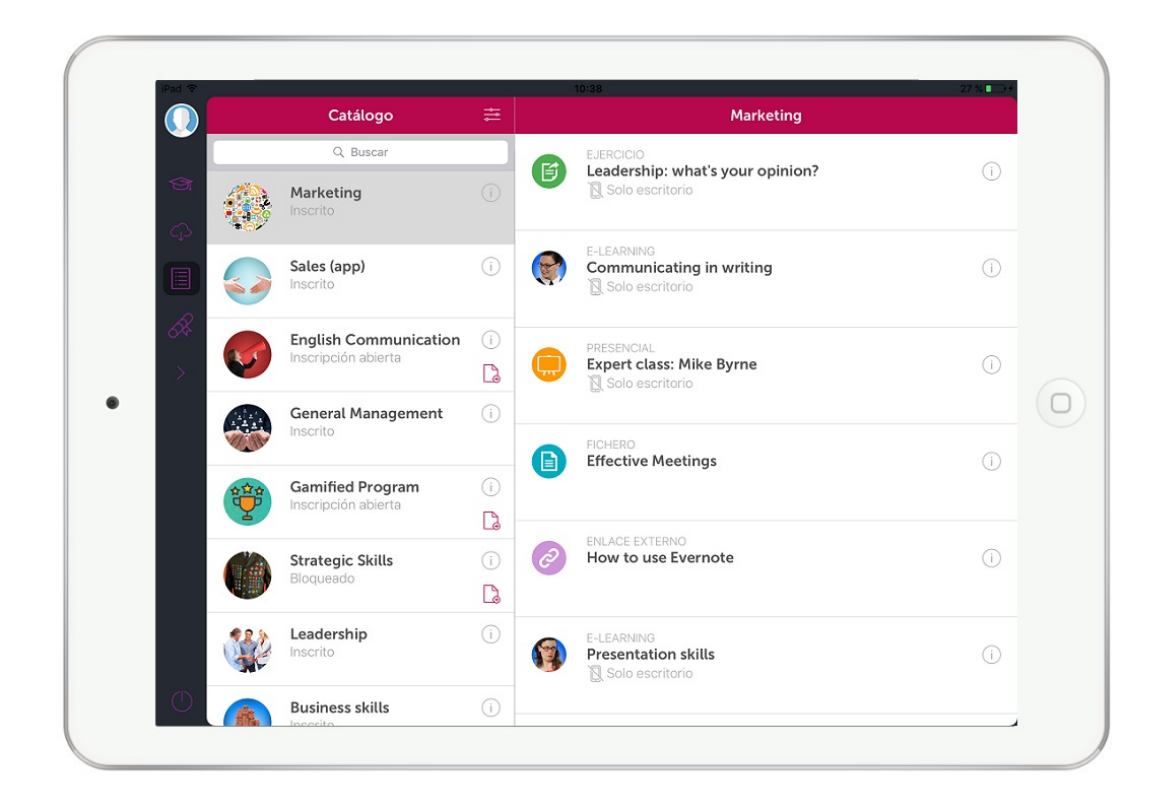

#### **Búsqueda y filtro**

Para localizar aquellos cursos que más te interesen puedes utilizar el campo de búsqueda y el botón de filtro.

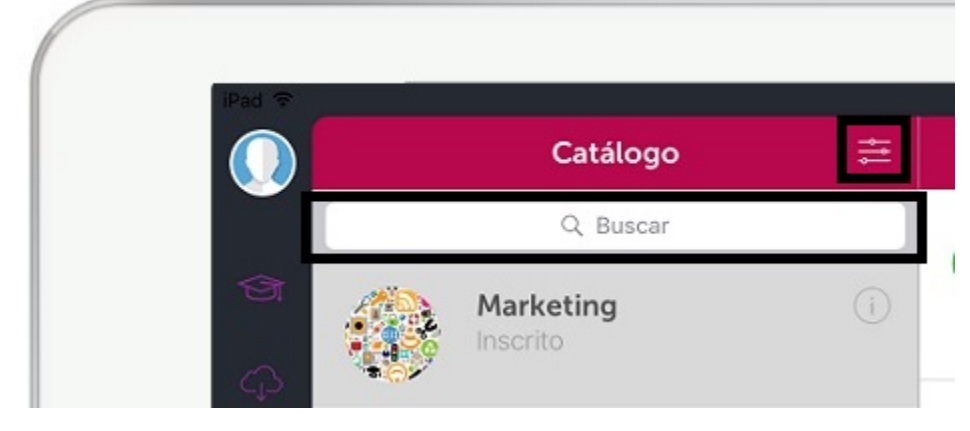

El botón de filtro 芸

permite establecer un filtro en el listado de títulos del catálogo.

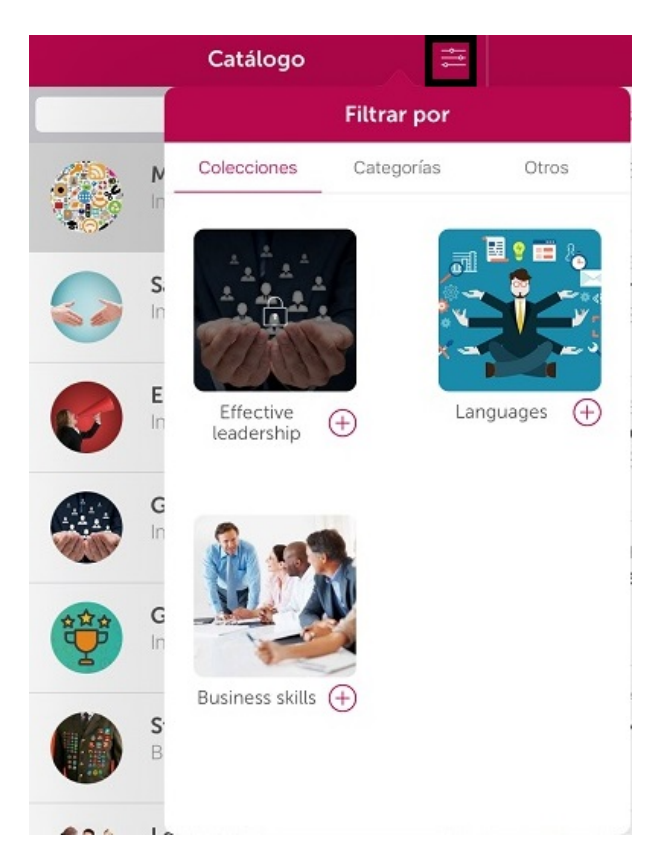

Podrás filtrar por colecciones, categorías, cursos en los que no estás escrito o según las políticas de inscripción que tengan los cursos (acceso ibre o bajo solicitud).

#### **Ver información del curso y de las acciones formativas**

Haciendo clic dentro del curso en el icono

 $\ddot{\phantom{0}}$ 

 $\odot$ 

.

te aparecerá un menú que permite acceder a la información del curso.

Para acceder a la información de la acción formativa haz clic en el icono

Overall contribution and engagement Descripción: Considered by the supervisor Objetivos: To gain insight into the employee's overall contribution and<br>engagement level with the organization. Fecha de inicio: 01-04-2014 Fecha de fin: **CERRAR** 

<span id="page-8-0"></span>La información incluye la descripción, objetivos y fechas de inicio y fin.

### **6.2 Inscripción a un curso (Mobile)**

Para inscribirse a un curso en el catálogo verás el icono

B

.Dependiendo de la política de inscripción, de un curso podrás inscribirte directamente o solicitar la inscripción al administrador de la formación.

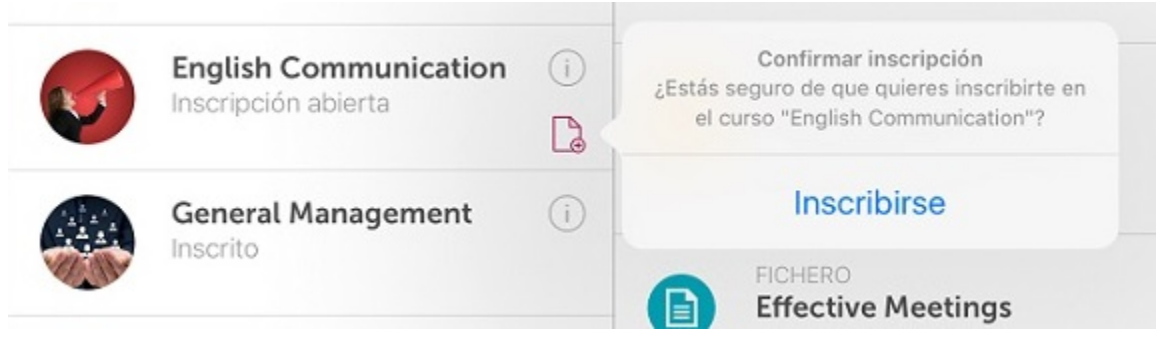

# <span id="page-9-0"></span>**6.3 Colecciones en Catálogo (Mobile)**

Una colección consiste en un grupo de cursos a los puedes necesitar solicitar acceso ya que algunas colecciones son de acceso libre y otras requieren de la aceptación de tu solicitud.

Dentro de **Catálogo**, en el filtro podrás ver las colecciones existentes. Aquellas que requieran aceptación de solicitud aparecerán con un icono de un candado.

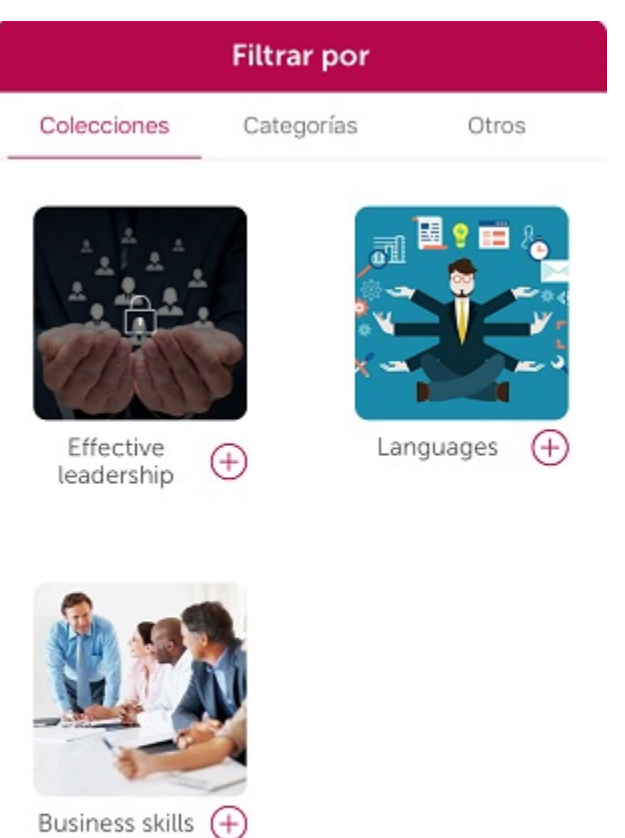

Para solicitar acceso a estas colecciones restringidas, haz clic en el icono de la colección. Un asistente te guiará con los pasos para la solicitud.

く

#### **Effective leadership**

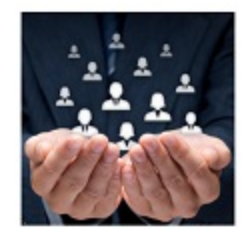

Being a leader can help you in your career. This collection will improve your leadership skills.

Solicitar desbloqueo

Adicionalmente podrás solicitar la inscripción a aquellos cursos que te interesen.

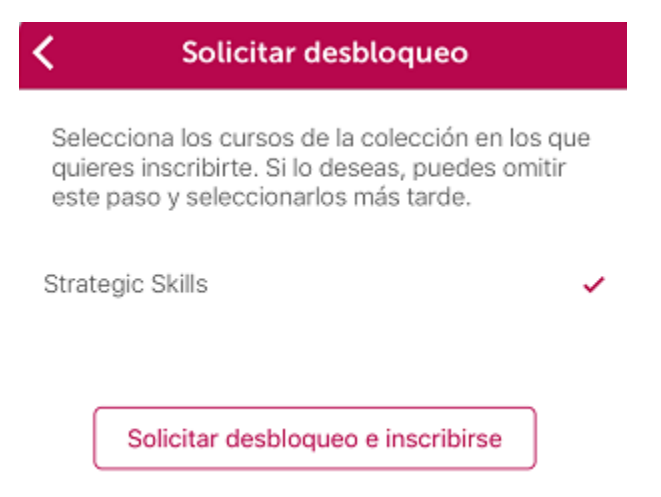

Posteriormente, el icono de la colección aparecerá difuminado hasta que el administrador de la formación acepte tu solicitud y puedas acceder a los cursos del catálogo.

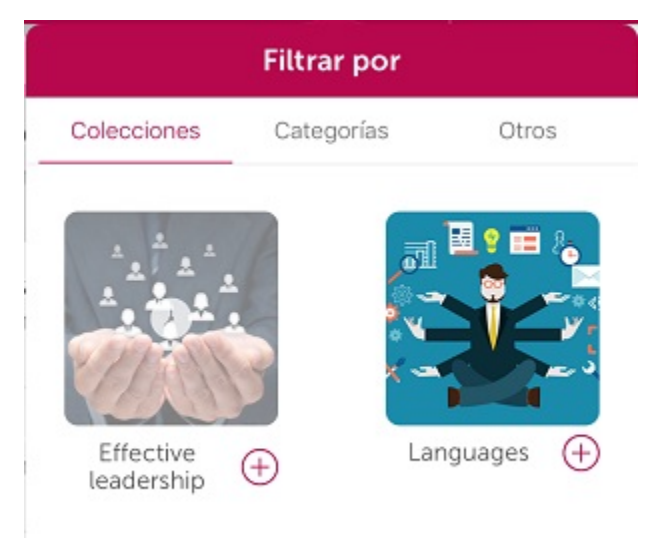

<span id="page-10-0"></span>7. Expediente (Mobile)

Haz clic en

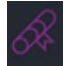

para acceder a **Expediente** y consultar toda la información de las formaciones que ya has finalizado.

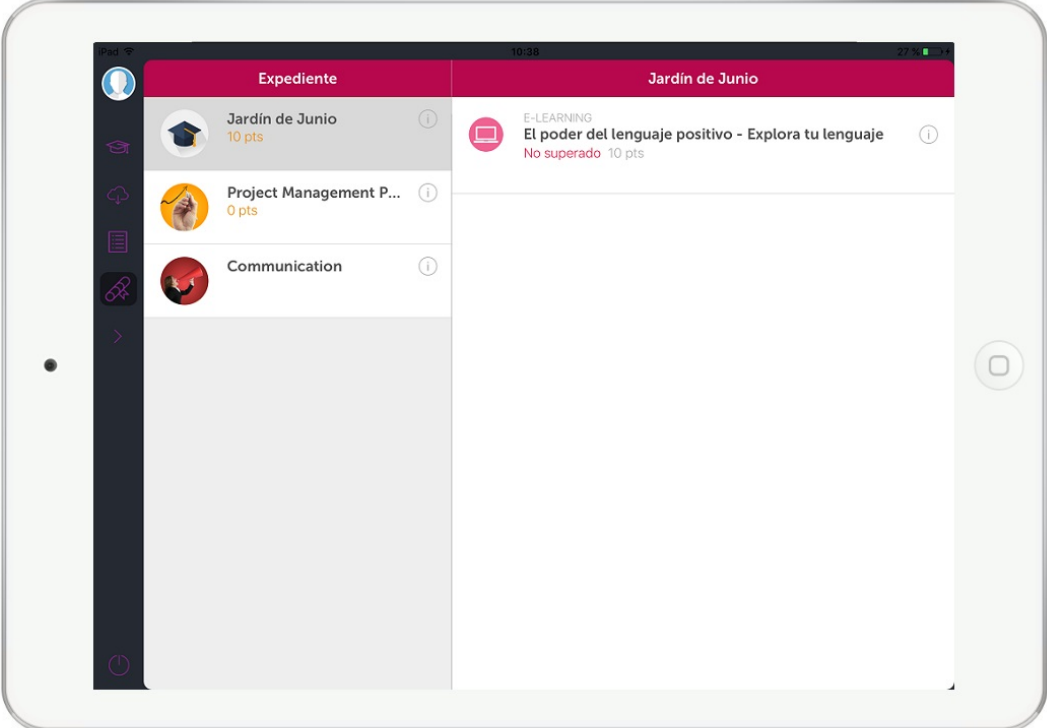

<span id="page-11-0"></span>Podrás consultar tanto la puntuación total del curso como los resultados de cada una de las acciones formativas que componen el curso.

# 8. Opciones adicionales (Mobile)

Dentro del menú principal, haz clic en **Más** y podrás ver un conjunto de opciones adicionales. Amplía información sobre estas opciones en los siguientes apartados.

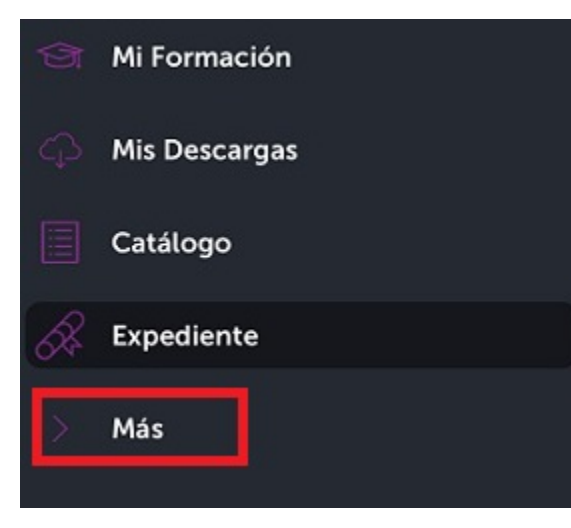

- [8.1 Gestor de descargas \(Mobile\)](#page-11-1)
- [8.2 Notificaciones \(Mobile\)](#page-12-0)
- [8.3 Ajustes \(Mobile\)](#page-12-1)
- [8.4 Sincronizar \(Mobile\)](#page-13-0)
- [8.5 Reportar error \(Mobile\)](#page-13-1)
- <span id="page-11-1"></span>[8.6 Acerca de \(Mobile\)](#page-13-2)

### **8.1 Gestor de descargas (Mobile)**

En **Gestor de descargas** puedes ver las acciones formativas que se están descargando.

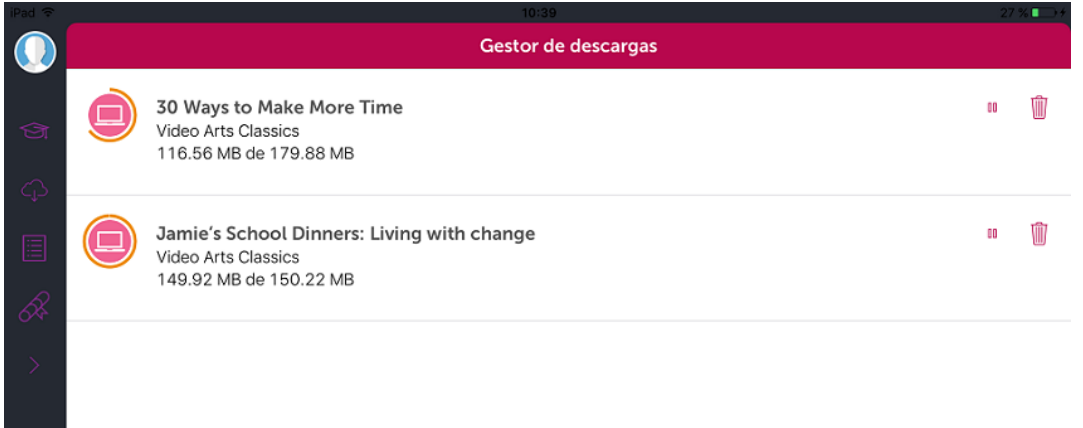

### <span id="page-12-0"></span>**8.2 Notificaciones (Mobile)**

Dentro del menú principal, en **Más**, podrás consultar las **Notificaciones** que el administrador de la plataforma de formación te quiera hacer llegar: inscripciones, exclusiones, finalizaciones, etc.

J

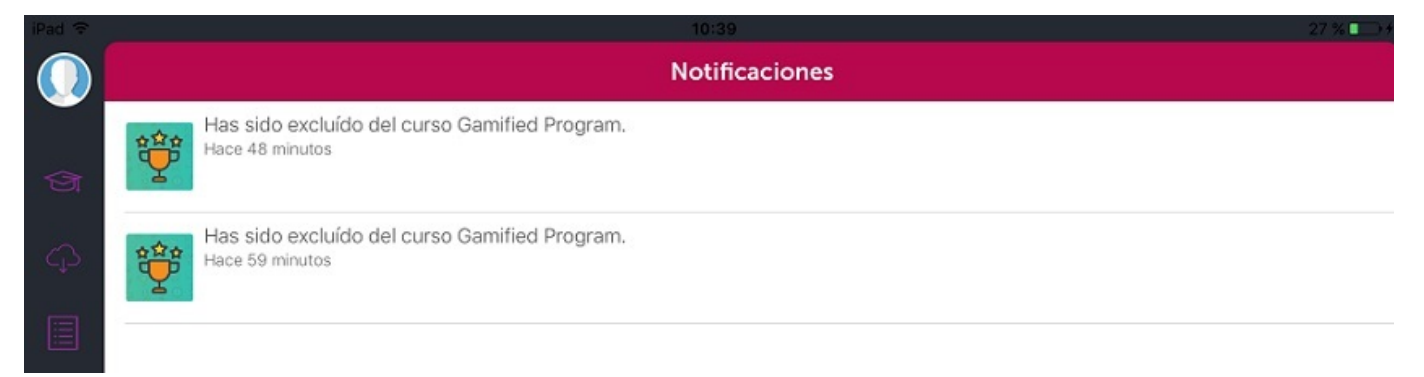

# <span id="page-12-1"></span>**8.3 Ajustes (Mobile)**

En el menú principal, dentro de **Más,** se encuentra **Ajustes,** donde podrás escoger **Descargar sólo por Wi-Fi** y **Ver online sólo con Wi-Fi,** para reducir el uso de datos a través de operadora telefónica.

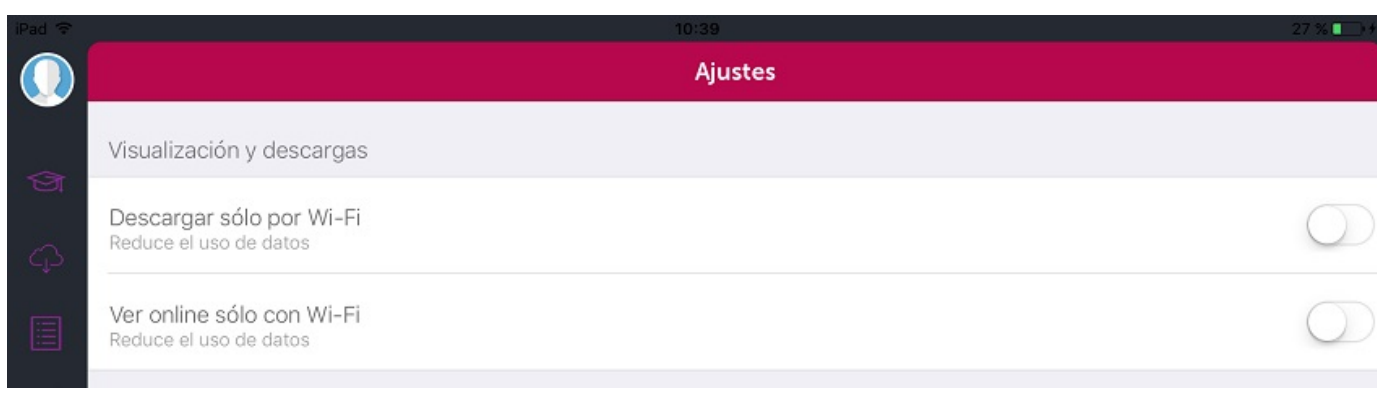

# <span id="page-13-0"></span>**8.4 Sincronizar (Mobile)**

La actualización de tu progreso y puntuación en las acciones formativas descargadas en **Mi Formación** se hace de forma automática cuando se arranca la aplicación y siempre que el usuario tenga conexión a Internet. En caso de que no tenga conexión, el usuario podrá realizar la formación que ya tenga descargada en el dispositivo sin perder en ningún momento la información de progreso en los cursos.

<span id="page-13-1"></span>También tienes la opción de hacerlo manualmente, dentro del menú **Más** pulsando el icono de **Sincronizar** en el menú principal.

### **8.5 Reportar error (Mobile)**

Desde **Más**, en el menú principal, podrás comunicar cualquier error o problema con la aplicación haciendo clic en **Reportar error**.

Ayúdanos a mejorar

Deja tu comentario si lo deseas:

CANCELAR

**ENVIAR** 

### <span id="page-13-2"></span>**8.6 Acerca de (Mobile)**

El **Acerca de**, es un apartado dentro de **Más** en el menú principal. Informa de la versión de learningCloud Mobile y del API. Tanto el logo, como el texto, son personalizables por los administradores de la plataforma.

Cerrar

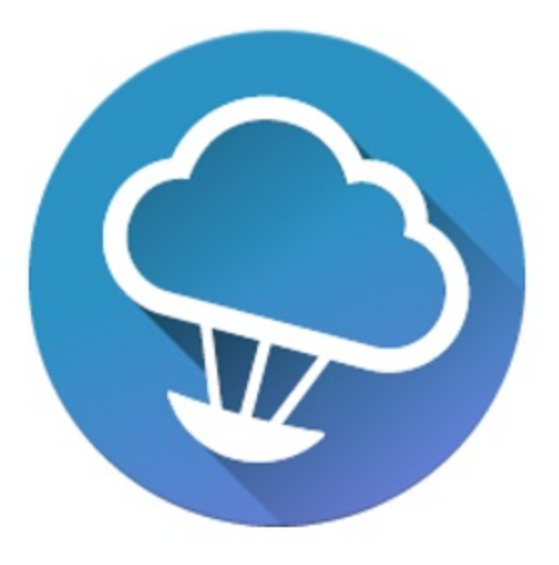

 $\epsilon$ 

Nunca dejes de aprender. Con learningCloud fórmate desde tu dispositivo móvil incluso sin conexión a Internet. Aprendizaje en cualquier momento y lugar.

> Versión:  $2.1.0$ Versión del API:  $1.0.1$